## **Package Contents**

- **•** (1) WPS-300-BUL-IP Camera
- **•** (1) WPS-ACC-PWR-M Power Adapter
- **•** (1) Female-Female RJ45 Adapter
- **•** (1) 3mm Allen key
- **•** (4) Screws & Wall Anchors
- **•** (1) Quick Start Guide

# **I. Hardware Setup**

**(See other side for software and network setup)**

**WPS-300-BUL-IP** IP Surveillance Cameras

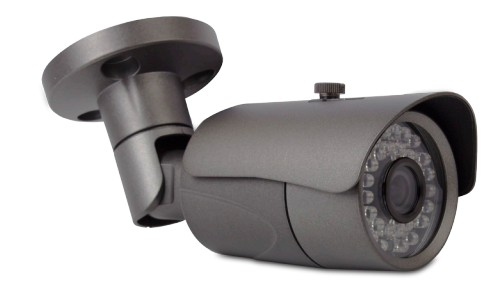

# **IMPORTANT! BEFORE GOING TO JOB SITE:**

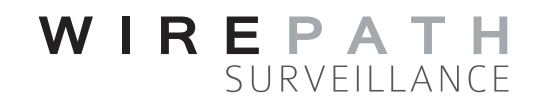

# **Quick Start Guide**

**Visit the Support Tab on the product page for this camera at www.SnapAV.com. Download the latest support files to your PC:**

- **• Installation Manual**
- **• IP Installer utility software**
- **• Latest firmware (if available)**

Contact the Tech Support team from the job site for help with any part of setup: Call: 866-838-5052 Email: TechSupport@SnapAV.com

## **Camera Cabling and Power**

Install cabling between the camera and the LAN connection (and power source if not PoE powered) **Needed for this step:** Cables and connectors as indicated below, tools and connectors for terminations

## **Cable recommendations:**

 $\vert$  2 **Mounting and Adjustments**

**Network Connection -** The camera must be connected to a LAN port using cable that meets TIA/EIA Category 5e standards. Test the cable after termination if possible.

**PoE Power -** If the network equipment supports **PoE standard IEEE 802.3af** then power can be provided on the Cat5e/6

connection.

**12V DC Power -** If PoE is not used, power must be supplied using the external power connector. The correct cable size must be used to prevent voltage drop.

**Requirements for Network Cable:**

- **• Type: Cat5e/6+ ONLY**
- **• Terminations: 568B recommended**
- **• Max Length: 100 meters (328 feet)**

**Requirements for PoE Equipped Port:**

**• Voltage: 44V DC**

- 
- 
- **• Wattage: 15.4W • Amperage: 350mA**

### **Requirements for Power Supply:**

- **• Voltage: 12V DC**
- **• Wattage: 12W**
- **• Amperage: 1A**

Thank you for purchasing a Wirepath™ IP Surveillance Camera. This Quick Start Guide page shows the basics of installing the camera and connecting to it from the local network.

> a. Install an accessory mount over the wiring (if applicable). Then connect the camera to the wiring as seen in the diagram below.

# **Aiming Adjustments**

- A. Horizontal rotation
- B. Swivel left or right
- C. Tilt viewing angle

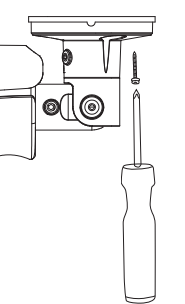

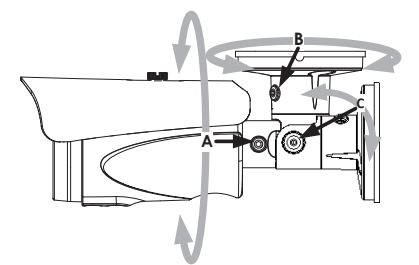

**Needed for this step:** 3mm Allen Wrench, Phillips screwdriver for mounting screws, or tools for accessory mount screws (if used)

b. Mount the camera using 3 of the 4

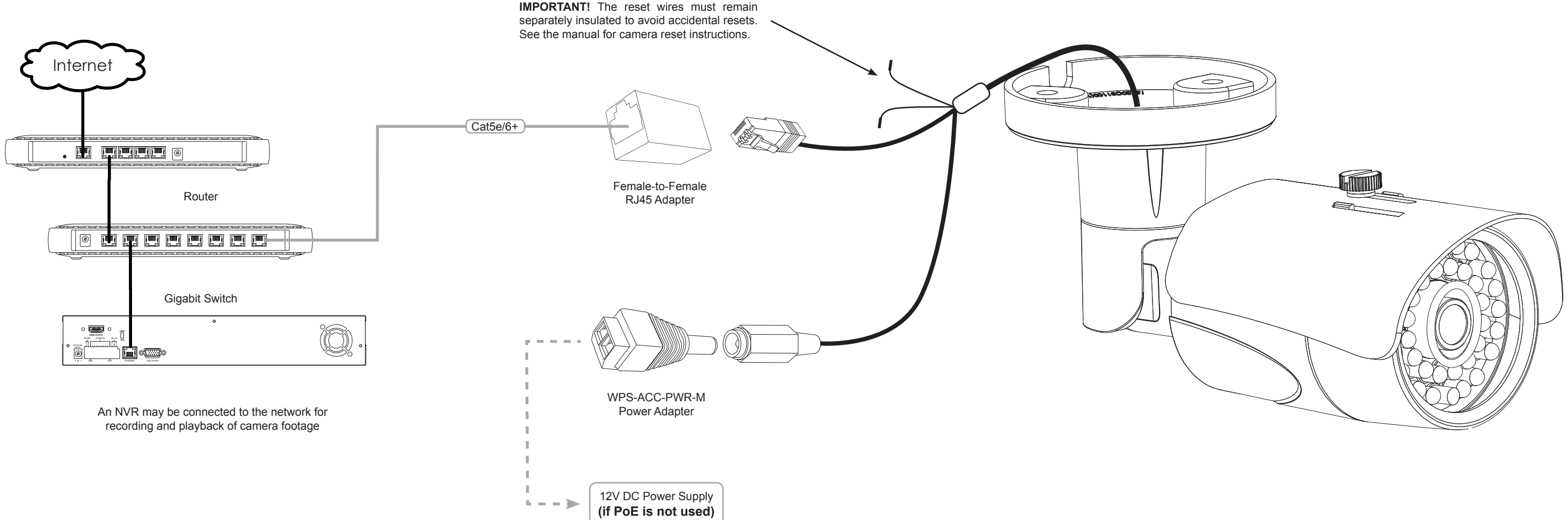

included screws and anchors, or install the camera on the accessory mount. Make adjustments last.

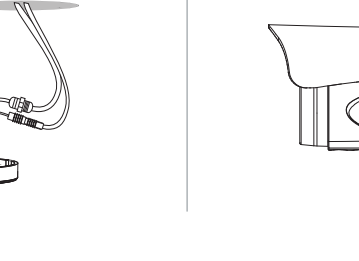

## **First Time Access**

The first time the camera is accessed from any PC, a plug-in must be installed for the web browser to enable communication with the camera. Afterward, the camera may be accessed by that PC at any time by navigating to the camera's web address and logging in. a. Connect the PC to the same local network (LAN) the camera is connected to.

- 
- b. Open the web browser and enter the IP Address that was assigned to the camera. The address should include the port number assigned to the camera if one was set. See the example:
	- **IP Address using default port 80:** http://192.168.1.015
	- **IP Address using port 8015:** http://192.168.1.015:8015
- c. A window will open, asking for a user name and password. Default settings:
	- **User Name:** admin
	- **Password:** admin
- d. Install the ActiveX control if prompted:

This website wants to install the following add-on: 'WEBWATCH2.cab' from 'Wirepath Home Systems, LLC'. Vhat's the risk?

Wirepath<sup>™</sup> IP Installer utility software streamlines identification of the cameras on the network and allows basic IP settings to be established. After the cameras are set up, they can be accessed over the local network by computers and NVRs.

**Important!** The IP Installer can only be used on a PC with a Windows operating system

## **1 Initial Setup**

e. After installing ActiveX, the camera should be visible in the web browser interface. If the web browser interface does not appear, verify the address using the IP Installer.

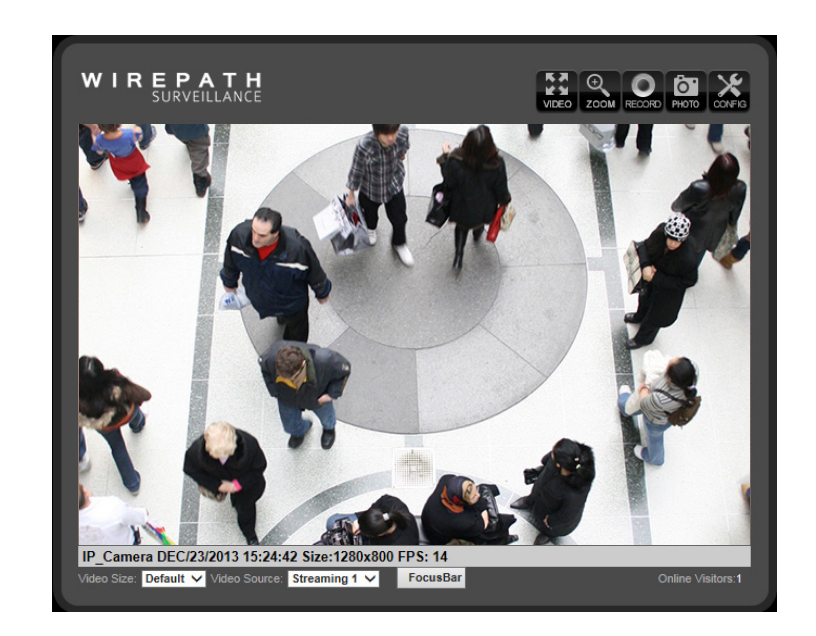

### **Next Steps:**

After the camera is accessible, further setup can be completed using the Config menus. Visit the Support Tab on the product page for this camera at www.SnapAV.com to download the manual, IP Installer utility software, and latest firmware. Refer to the manual to:

- **a. Set up User Accounts, including administrator access**
- **b. Set up remote access using wirepathdns.com**
- **c. Set up NVR connections (if using an NVR for network recording)**
- **d. Optimize image and video settings**
- **e. Set up advanced sharing and integration of the camera's four video streams**
- **f. Set up scheduling and motion detection to optimize recording time**

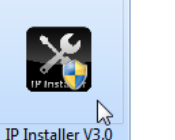

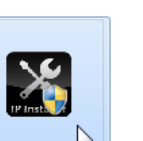

Cameras are set to DHCP mode by default so that an IP address is automatically assigned for first time access. To ensure continuous access to the camera, the address must be changed to a static address reserved for the camera (as detailed in step "1e", above).

- a. Click on an item in the Device List to highlight it blue.
- b. Click the "Static" button over the right column information fields. Now the settings can be configured. (IP Settings fields are greyed out until the mode is set to Static). Enter a value for each of the fields in the right column:
- a. Make sure that all cameras are connected to the network and powered on.
- b. Get access to a PC connected to the local network with administrator rights in the operating system (must be a Windows PC to use the IP Installer)
- c. Disable any active VPN connections on the network. These will prevent the IP Installer from working correctly.
- d. Download the IP Installer utility from the camera's support tab at www.SnapAV.com. No installation is required for use. Extract the software (if compressed in ".zip") and move it to the Desktop or folder of your choice.
- e. Log into the router, set up static IP addresses for each new camera, and record the network settings to be assigned to the camera(s).

## **2** How to Use the IP Installer Utility

- a. Double-click the IP Installer icon to run the software. Allow or accept any Windows system warnings. (No changes will be made to system files.) Depending on the computer's security settings, it may be necessary to log in using the computer's administrator account for the IP Installer to run.
- b. Click "**Search Device"** to scan the network for connected Wirepath™ IP Cameras, NVRs, and Encoders. Wait 30 seconds after powering up a camera to search for it.
- c. Click the "**Exit**" button to close the IP installer when all devices are configured. **Important!** Windows may display an error stating that the software did not install correctly when it closes, but this should be disregarded.

## **13 How to Configure a Camera for Access**

# **II. Network Setup - Identifying Cameras III. Accessing Cameras on the Network**

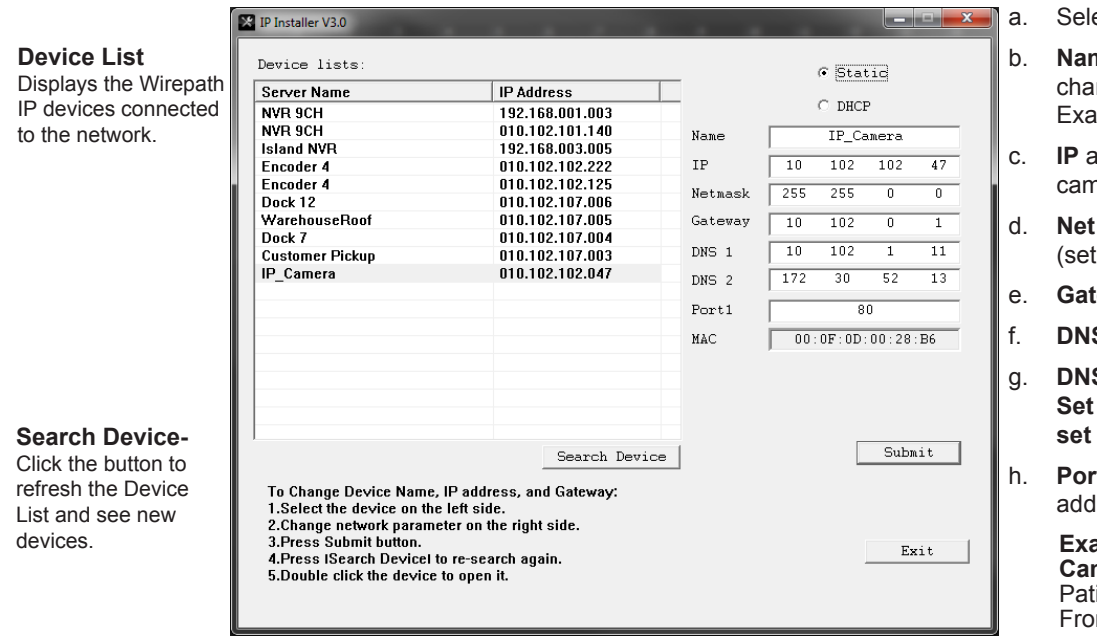

- ect "Static" to change settings
- me for the camera (limited to 31 aracters, no spaces) amples: FrontDoor1, SideDoor
- address (static) reserved for the nera (step 1e)
- d. **Mask** usually 255.255.255.0 all cameras the same)
- teway address found in the router.
- **S1** found in the router
- **S 2** found in the router. **Set DNS 2 to"0.0.0.0" if no DNS 2 is set in the router.**
- rt include the last octet of the IP dress in the port:

#### **Examples:**

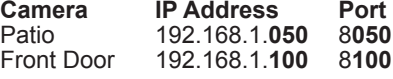

i. Click **"Submit"** to update the camera settings.

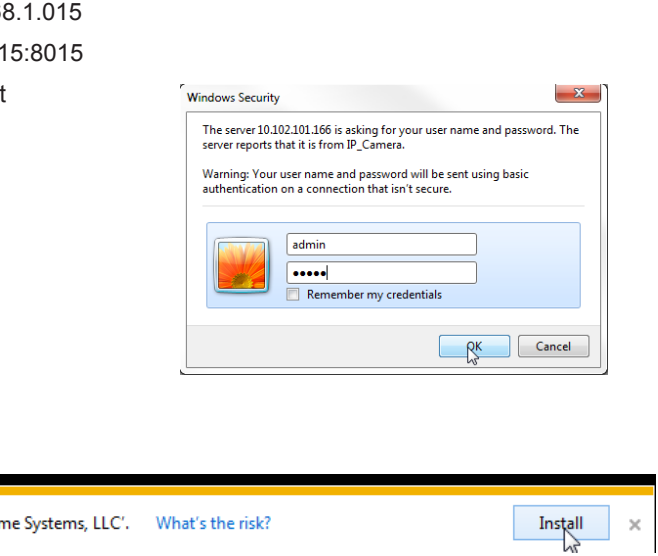